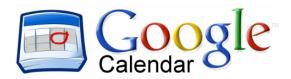

## How to sync your phone with the PRHS Band Calendar

## **iPhone**

Go into the Settings app

- 1. Touch "Mail, Contacts, Calendars"
- 2. (For iOS10 touch "Calendars")
- 3. Under Accounts, touch "Add Account"
- 4. On the Add Account screen, touch "Other"
- 5. Under Calendars, touch "Add Subscribed Calendar"
- 6. For the Server value, enter the URL of the public calendar: https://calendar.google.com/calendar/ical/5kobca3ev7p0dev7s4dbrgoda0%40group.calendar.google.com/public/basic.ics
- 7. Touch "Next" in the upper right corner.
- 8. It will verify the server then show a subscription page. Change the description if you like.
- 9. Touch "Save" to save the subscription.

## Android

To sync with Android devices, you will need to use your Google account and have a Google calendar created.

In your Google calendar on a real computer:

- 1. Under "Other Calendars" click the Add link.
- 2. Select "Add by URL"
- 3. Enter the following URL: https://calendar.google.com/calendar/ical/5kobca3ev7p0dev7s4dbrgoda0%40group.calendar.google.com/public/basic.ics
- 4. Click "Add Calendar"
- 5. Google will begin to sync your calendar, and it will appear on the screen.
- 6. Click "Settings" to change the description if you like.
- 7. Your phone should automatically be set to sync with your Google calendar.
- 8. On your phone: Click "Calendar", then bring up the settings for the calendar. Click "Calendar Sync." You should see your Google account listed already. Make sure Auto-Sync is checked.